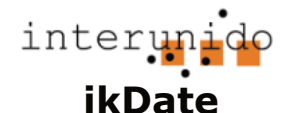

## **Anleitung für Auftraggeber (AG)**

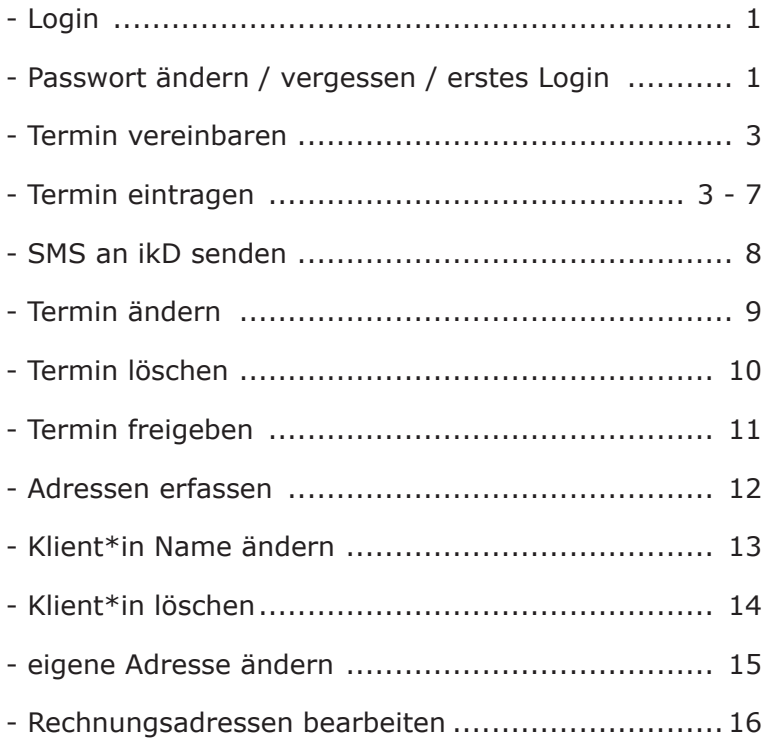

# **Link zur ikDate App**

Unter diesem Link in **ikDate** einloggen https://fms.netjump.swiss/fmi/webd/IkDB/fmi/webd/IkDate

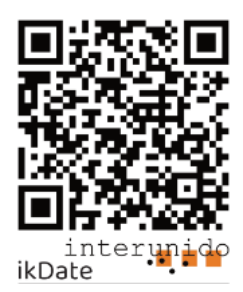

Interunido 062 922 38 30 | sek@interunido.ch

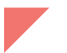

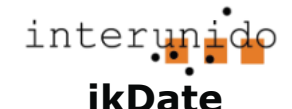

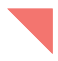

**- Passwort ändern**

#### **Login**

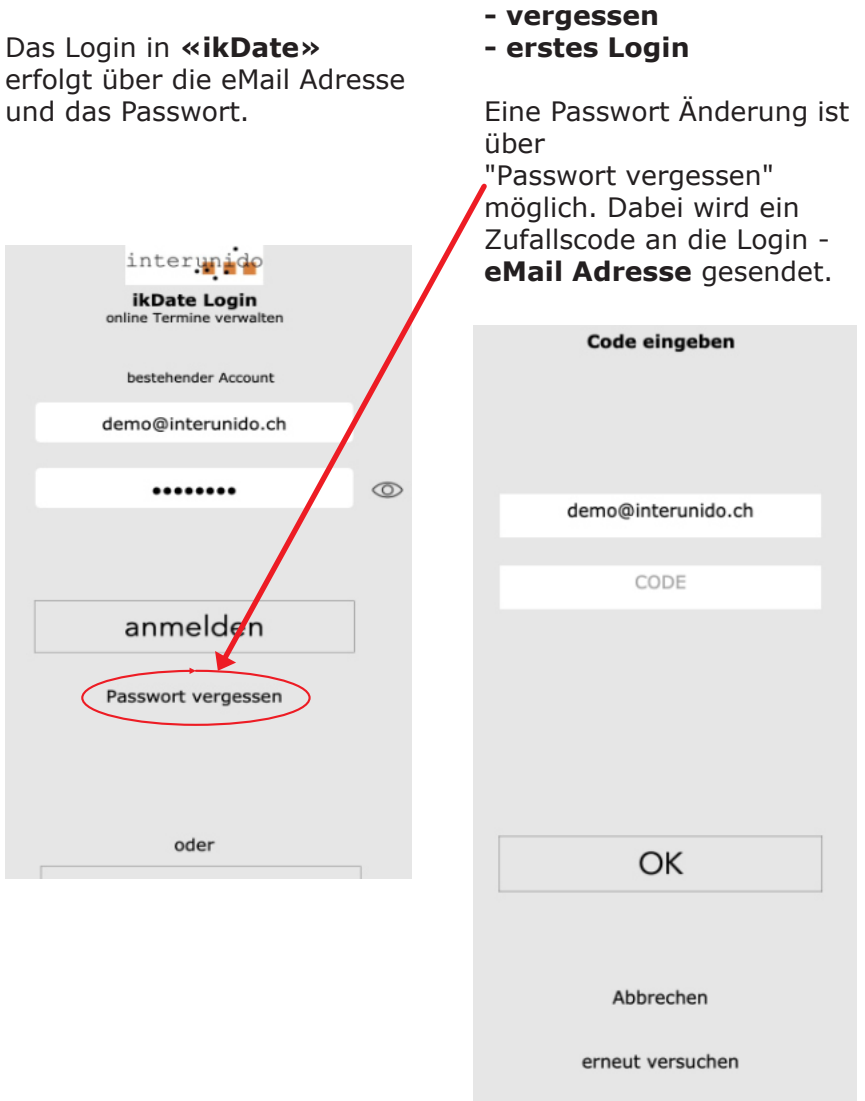

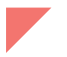

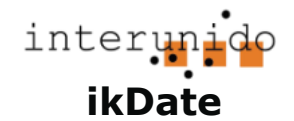

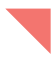

## **Termin vereinbaren**

Auftraggeber\*in (**AG**) nimmt telefonisch oder per e-mail Kontakt mit Dolmetscher\*in (**iKD**) auf und vereinbart einen Termin.

#### **Termin eintragen**

Unter diesem Link in ikDate einloggen: https://fms.netjump.swiss/fmi/webd/IkDB/fmi/webd/IkDate Oder mit diesem QR Code (auch auf der interunido WebSite)

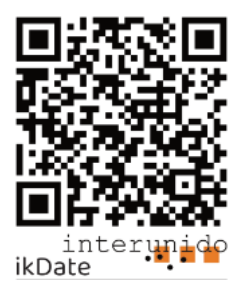

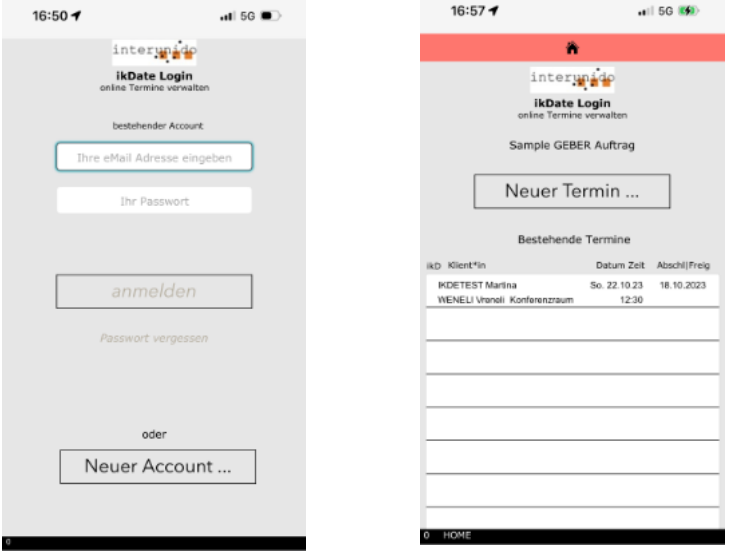

«Neuer Termin...» klicken

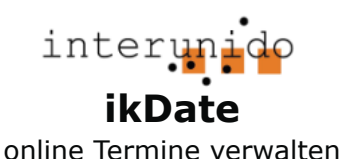

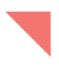

### **Termin eintragen**

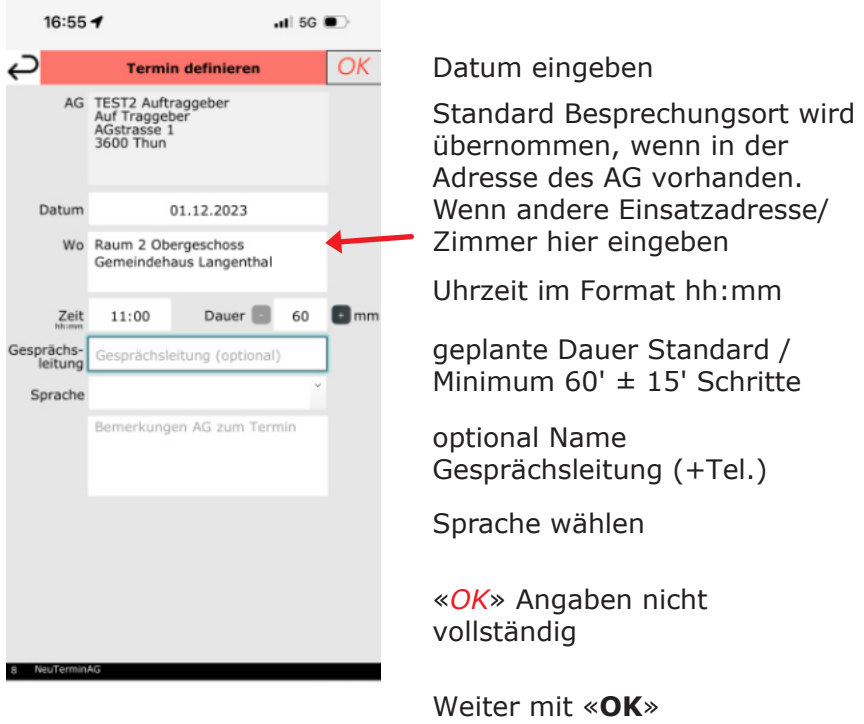

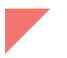

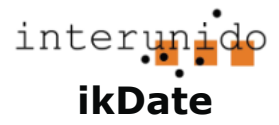

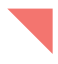

## **Termin eintragen - Rechnungsadresse angeben**

Falls die Rechnung an eine andere Adresse gerichtet werden soll als jene des AG, kann sie hier gewählt werden. Gibt es nur eine Rechnungsadresse beim AG, wird diese automatisch eingesetzt.

Gibt es keine anderslautende Rechnungsadresse, kann dieser Schritt übersprungen werden.

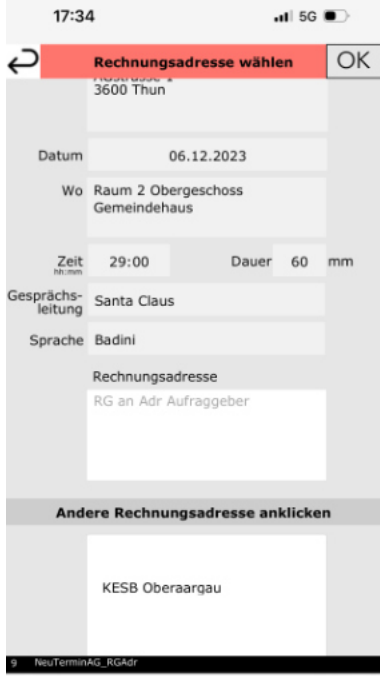

Rechnungsadressen müssen *vorgängig* unter **«meine Adressen...»** eingetragen werden.

Weiter mit «**OK**»

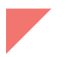

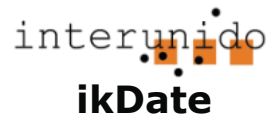

#### **Termin eintragen - ikD auswählen**

im Portal erscheinen alle **ikD,** bei denen die betreffende Sprache angegeben wurde. Zum Auswählen, gewünschte Zeile anklicken.

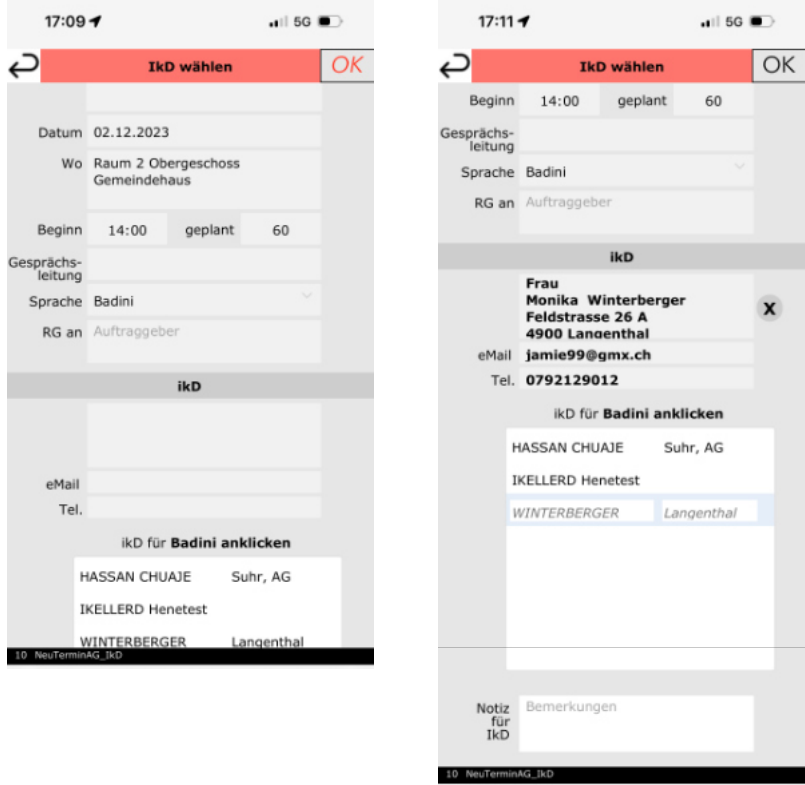

Optional Notiz für **ikD** - kann nur von **AG** geändert werden. **ikD** hat ein eigenes Feld für Notiz an **AG**.

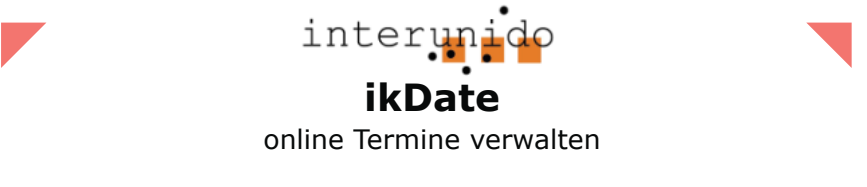

#### (optional - ausser bei KESB) **Termin eintragen - Klient:in eintragen oder auswählen**

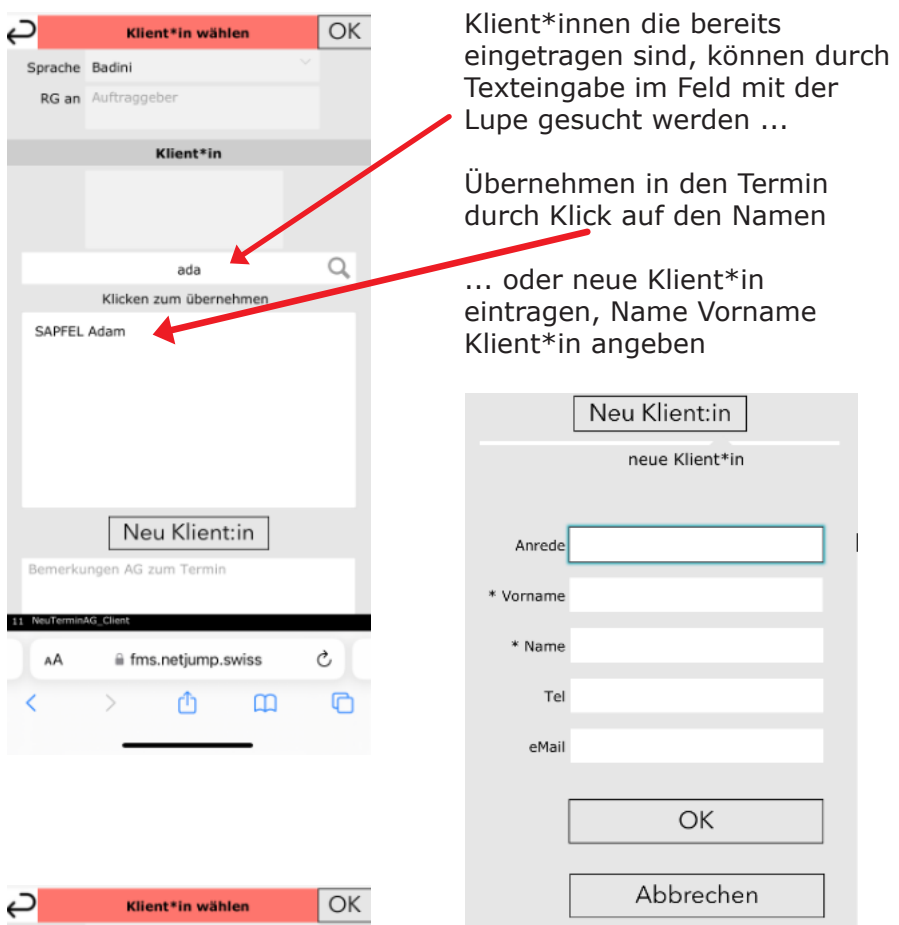

weiter mit «OK»

Es wird ein **SMS** mit den Daten zum Termin an die **ikD** gesendet.

Neuer ikD Termin Nr.00131 06.12.2023 12:00 Thun Raum 2 Obergeschoss Gemeindehaus Badini um<br>u TEOTO AU<del>IL</del>

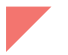

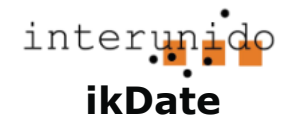

 $-1156$ 

online Termine verwalten

 $20:59 - 7$ 

### **SMS an ikD**

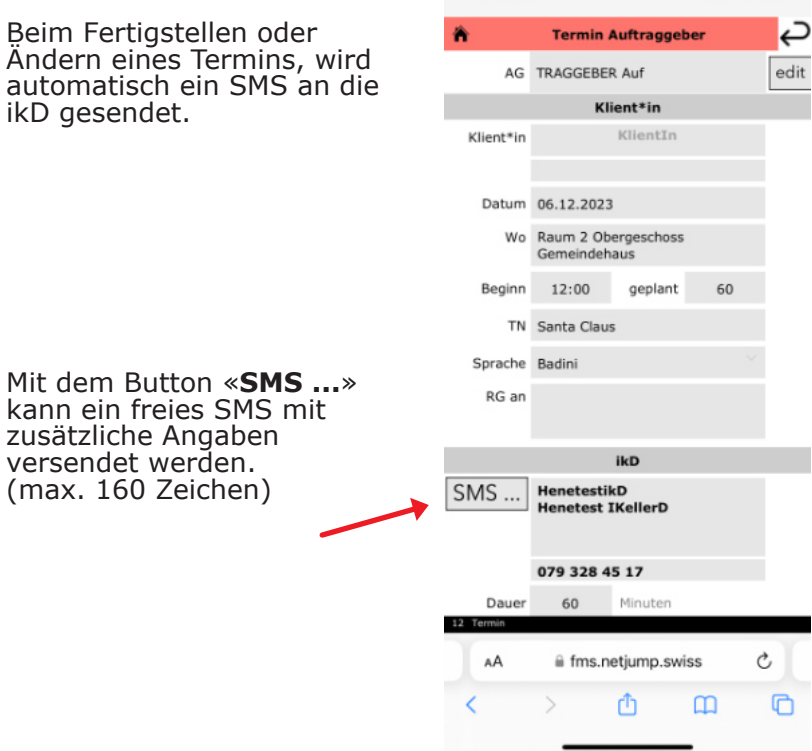

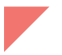

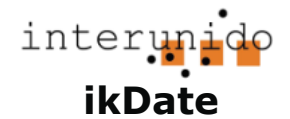

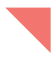

#### **Termin ändern**

Zu<sup>6</sup> navigieren und auf den Termin klicken.

Falls ein Termin kurzfristig ändert, kann er von **AG** angepasst werden (spätestens 24 Stunden vorher). *Ein neu angesetzter Termin muss aber zwingend* 

*vorgängig mit ikD telefonisch vereinbart und mit SMS bestätigt werden.*

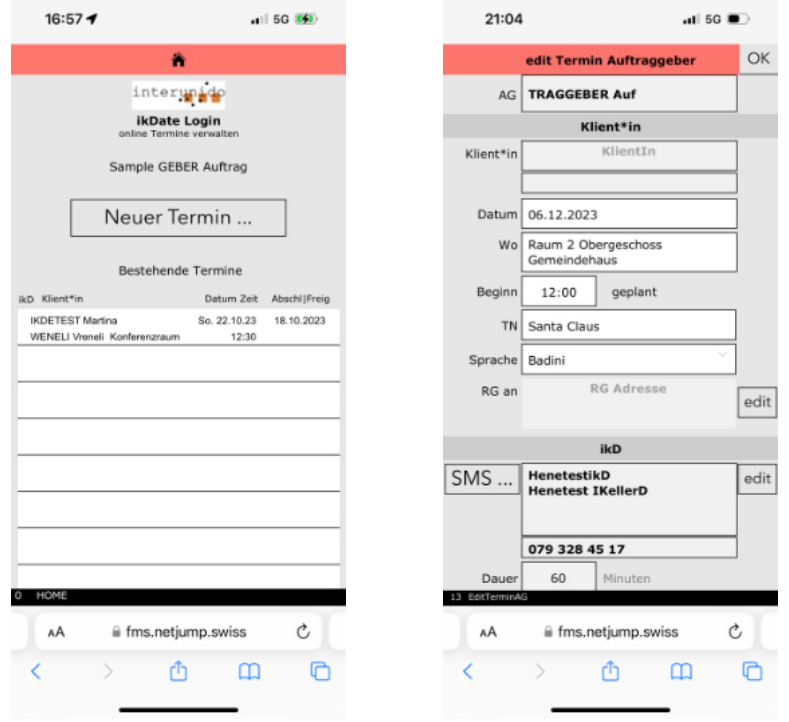

Ist eine Terminänderung nicht mehr möglich (24 Std. vorher) muss der Termin neu eingegeben und **interunido** benachrichtigt werden. **interunido** kann den Termin über den Admin Zugang löschen.

062 922 38 30 oder sek@interunido.ch

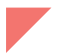

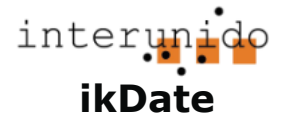

#### **Termin löschen**

AuftraggeberIn **AG** kann einen Termin löschen solange er nicht mehr als 24 Stunden vor dem vereinbarten Zeitpunkt liegt. Wird ein Termin gelöscht sendet **ikDate** ein SMS an **ikD**

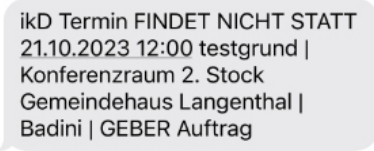

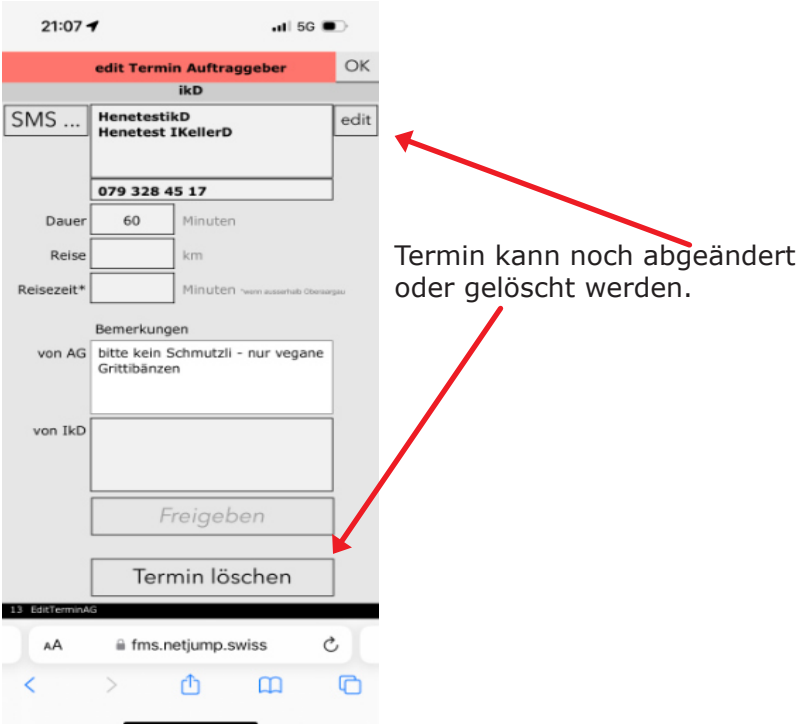

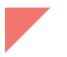

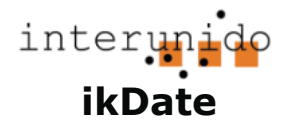

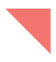

## **Termin freigeben**

*Am Ende eines Gesprächs* gibt **ikD** in **ikDate** (im eigenen Login) den Aufwand - Zeit und Reise - ein. Danach gibt **AG** den Termin in **ikDate** (ebenfalls im eigenen Login) zum Verrechnen frei.

**AG** und **ikD** können nur ihre eigenen Eingaben bearbeiten. So ist sichergestellt, dass mit dem **Abschliessen** (**ikD**) bzw. **Freigeben** (**AG**) ein *gegenseitiges Einverständnis* vorhanden ist, wenn der Termin in Rechnung gestellt wird.

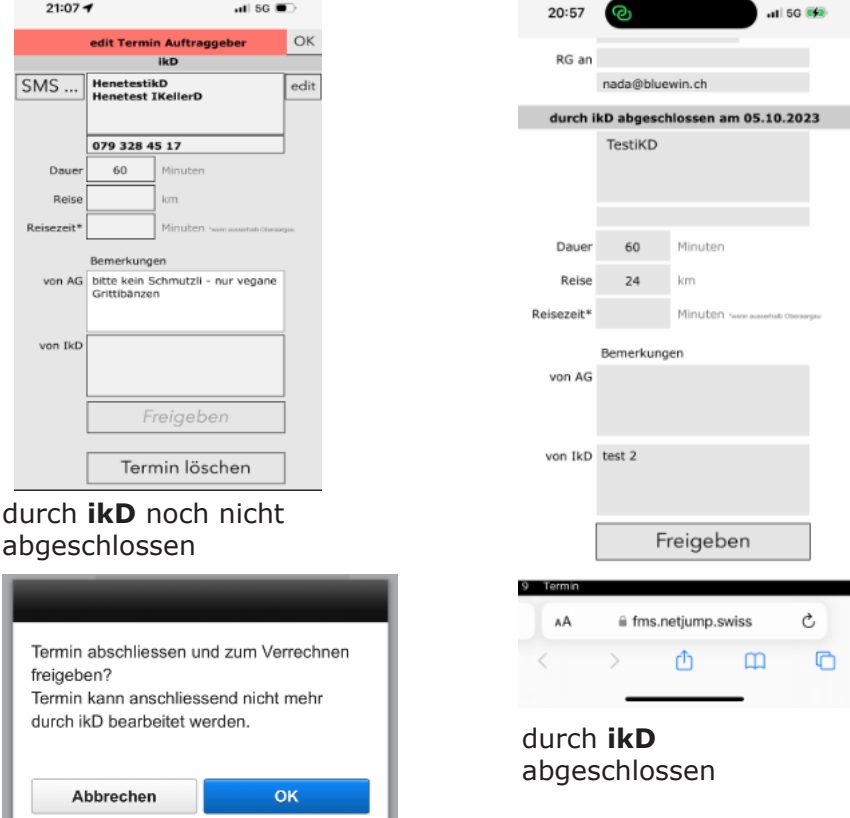

Eine Freigabe kann nur durch Admin (interunido) rückgängig gemacht werden. Bei der Freigabe geht ein eMail an interunido.

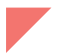

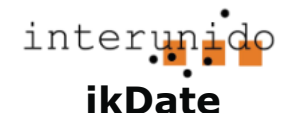

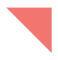

#### **Adresse erfassen**

Namen von neuen Klient\*innen werden beim Erstellen eines Termins erfasst.

Neue Adressen **AG** werden durch Ausloggen und Erstellen eines neuen Accounts erfasst.

**ikD** Adressen werden von Interunido über den Admin Zugang erfasst.

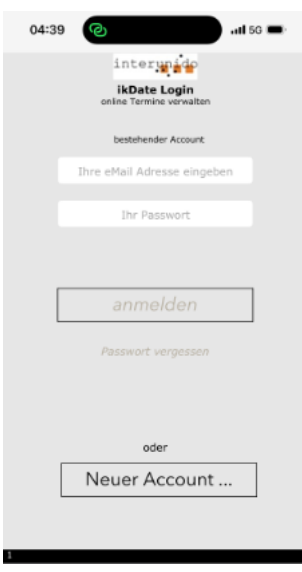

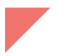

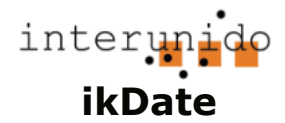

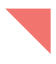

## **Namen Klient\*innen ändern**

Zu  $\hat{\mathbf{h}}$  navigieren und unten auf den «Klient\*innen» Button klicken.

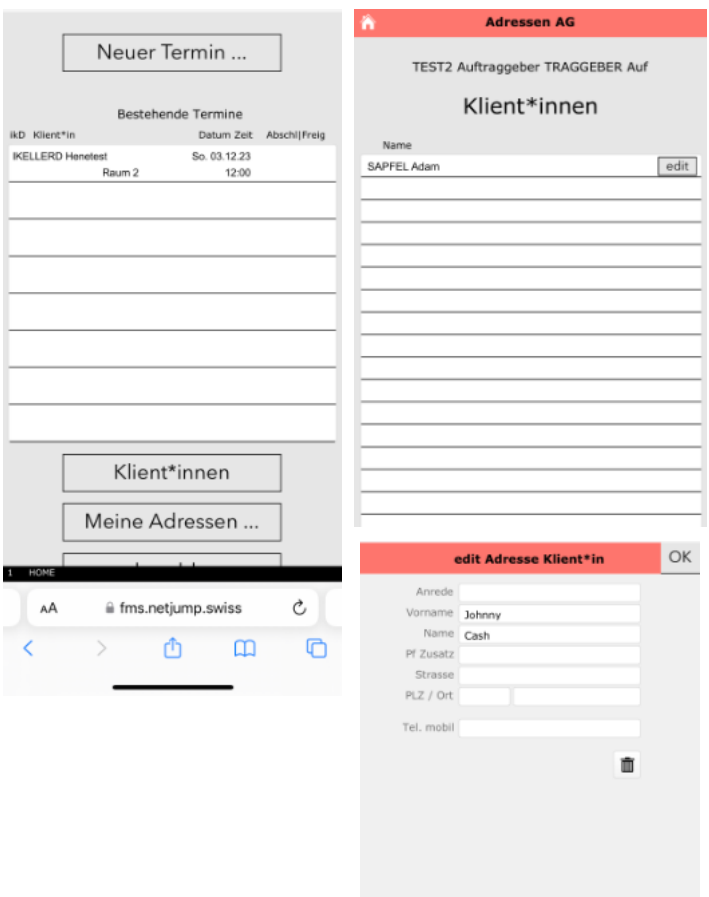

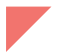

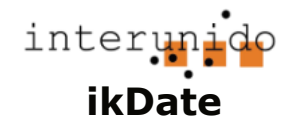

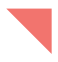

## **Namen Klient\*innen löschen**

Adresse mittels Klick auf den kleinen Papierkorb löschen. Adressen sollten nur gelöscht werden, wenn auf die History der Termine verzichtet werden kann.

Wird eine Adresse gelöscht, werden auch die dazugehörigen Termine gelöscht.

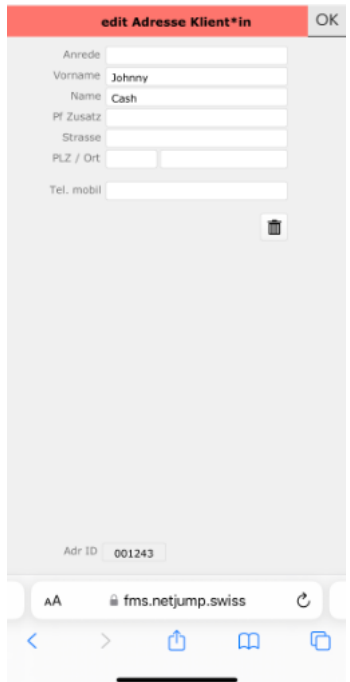

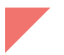

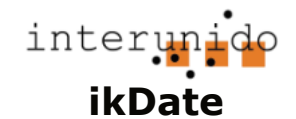

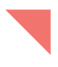

# **eigene Adresse ändern**

Um die eigene Adresse zu ändern auf den Button «Meine Adressen ...» im Home Layout klicken.

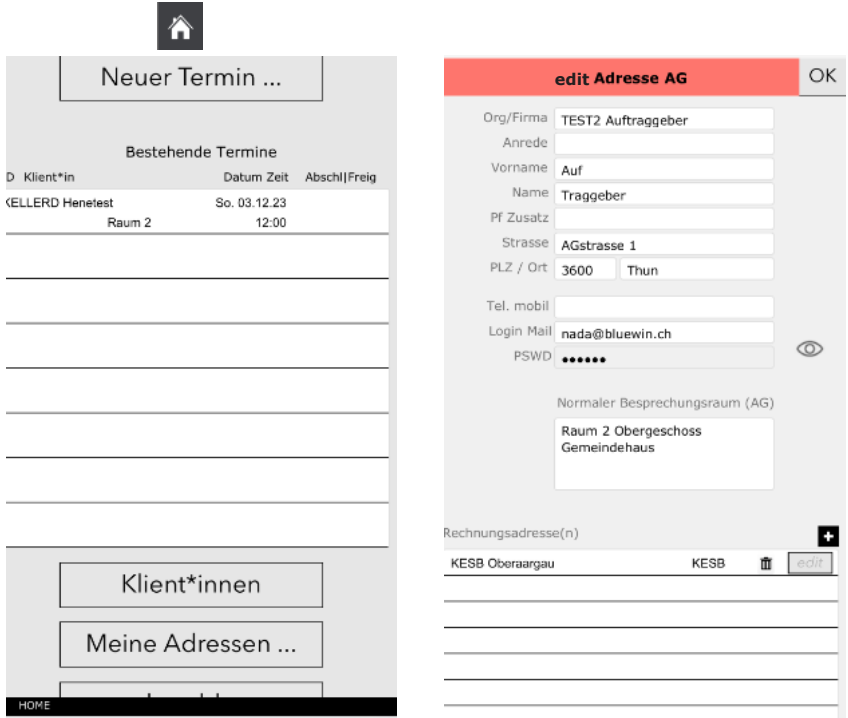

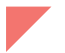

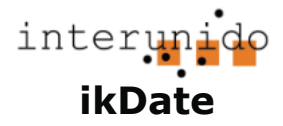

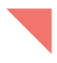

# 合 **Rechnungsadressen erstellen/bearbeiten**

Um Rechnungsadressen zu erstellen oder zu bearbeiten auf den Button «Meine Adressen ...» im Home Layout klicken. Es können nur die selber erstellten Adressen bearbeitet werden. Im Bild rechts ist der «edit» Button grau. Diese Adresse wurde von einem anderen AG erstellt.

П

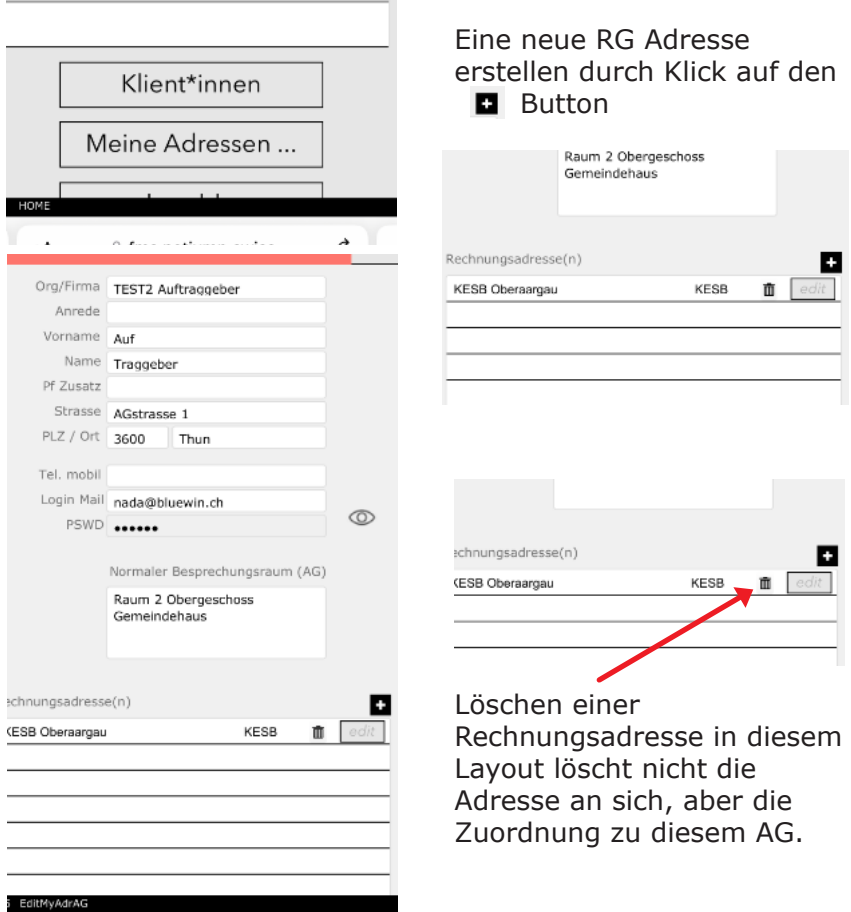